# **Work Aid for Depositing Invoicing Documents – Entry Form**

For micro businesses, there is an alternative to the upload process available; an entry form for sending annual financial statement documents for Deposit to the Federal Gazette. Using this form provides you with the advantage of having the Deposit of your annual financial statement invoiced at a lump-sum price for delivery in XML Format. As a registered user, you can find the form on the publication platform in order transmission for Deposits in the "Transmission" process step under "Option 1: Fill out Form".

### **1. Entering your Balance Sheet Data**

The data from your balance sheet must be manually entered into the balance sheet for assets and liabilities. The tables contain example texts for individual balance items, which can be entered or overwritten depending on your demands.

### 1. Enter balance

#### accate:

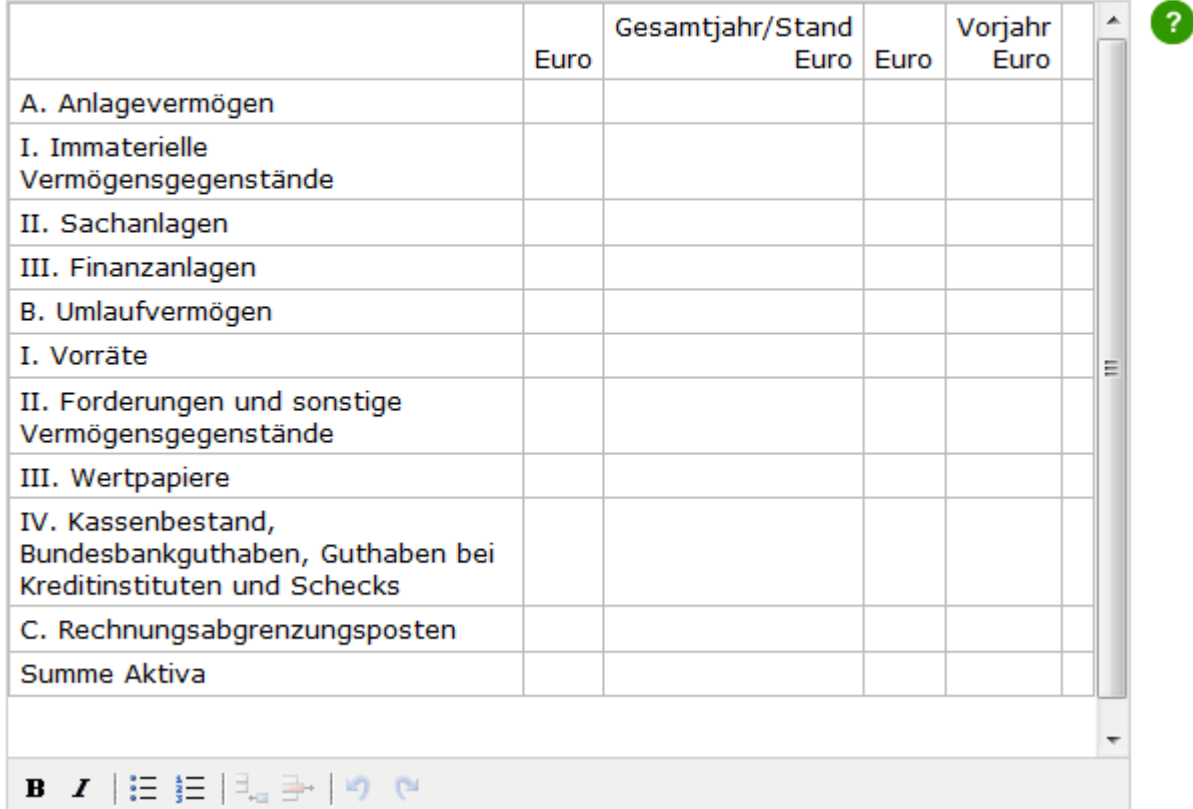

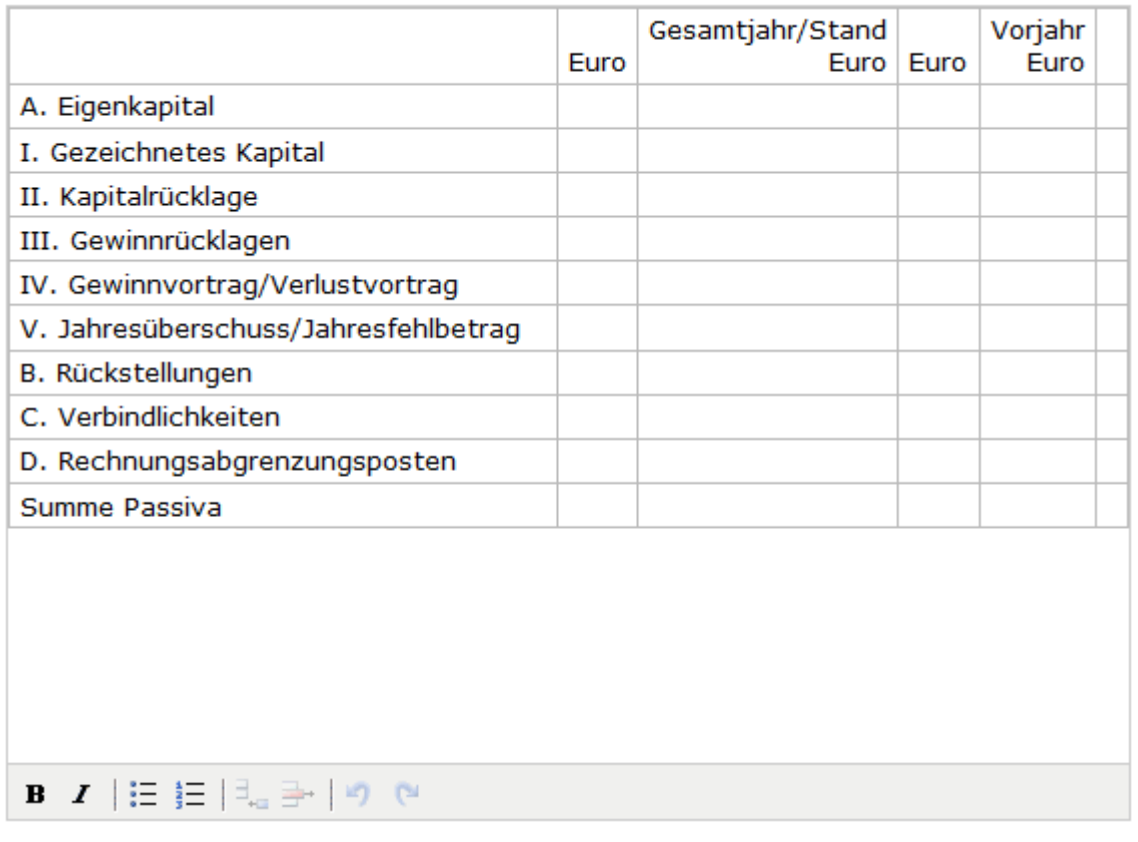

If your balance sheet should not contain individual items, then the individual items in the legend should be erased using the function  $\exists$  in the toolbar. Empty columns or rows are not shown in the Deposit.

### **Important!**

liabilities:

**The classification/numbering are not automatically adjusted. Therefore, please make sure that your information in this form matches the one in your annual financial statement documents.** If you need more time (more than 1 hour) to fill out the form, temporarily save the form (see section 6.

Temporary Saving). Otherwise, your entries will be lost!

If you need additional rows for entering your data, you can add them using the appropriate function in the toolbox. Additional columns cannot be added. The following functions are available in the toolbar:

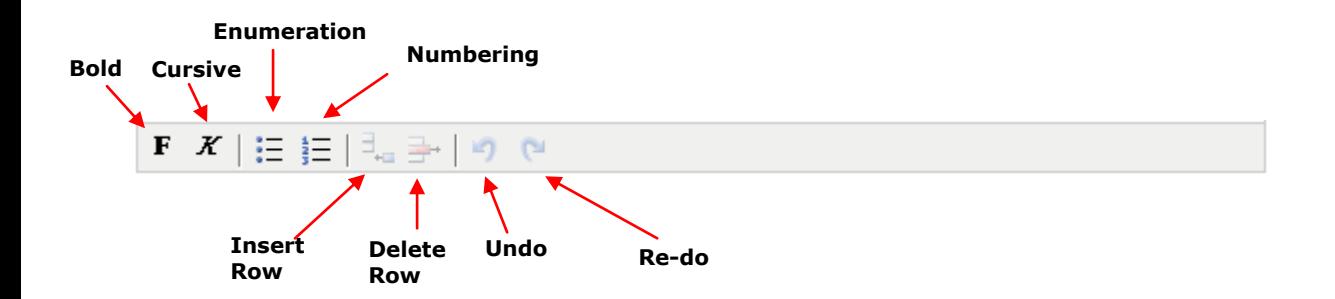

If you wish to add additional data to the balance sheet, you can add it to the entry field:

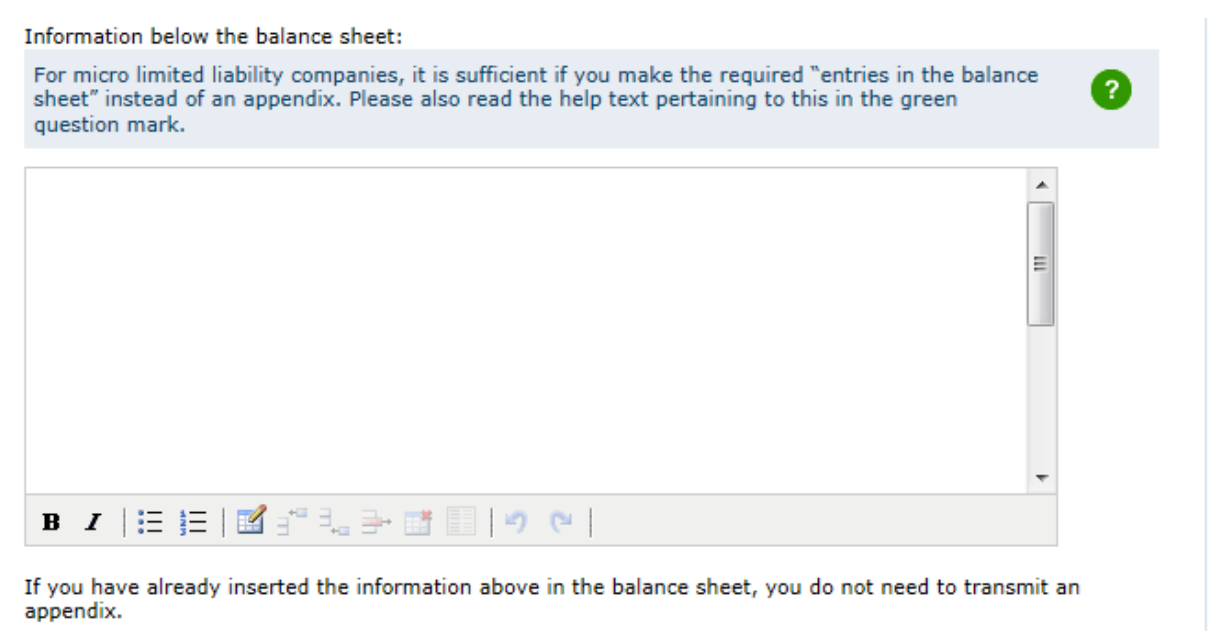

» I would like to transmit more data.

If you wish to furthermore send an appendix, additional data or a profit and loss account, click on the appropriate link. The forms for entering this data will then be shown to you.

**If you do not wish to send any information about this, simply click on "OK" on the form and proceed from item 4 in this work aid.**

### **2. Adding an Appendix**

The appendix text does not need to be manually entered, rather it can be manually copied using "copy + paste", e.g. from a Word file into a form's text field. Please note that the "APPENDIX" heading is already set in the form by default. Please do not enter the heading in the text again.

Tables can also be inserted using "copy + paste". Please note that the table must be split after the  $6<sup>th</sup>$ column for Deposit to the Federal Gazette. This process largely takes place automatically.

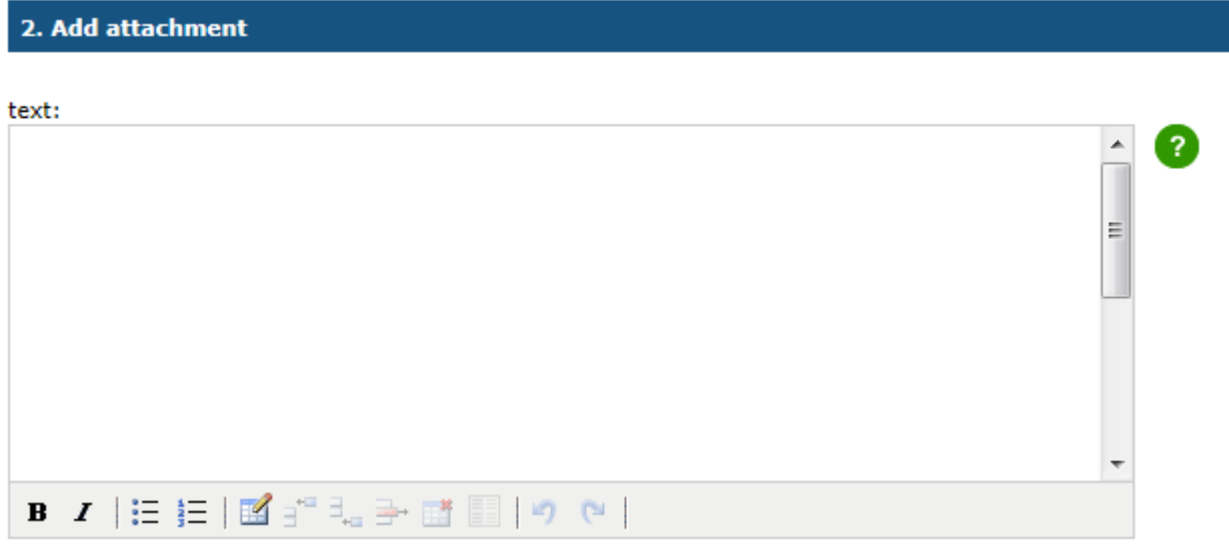

To ensure table readability after splitting, please mark the legend column using the function  $\equiv$  provided in the entry field tool box for the appendix. You can select up to 5 columns as a legend.

Moreover, there is the option of creating tables directly in the form using the function  $\Box$  provided in the toolbar. The amount of table columns is limited to 6 when using this function.

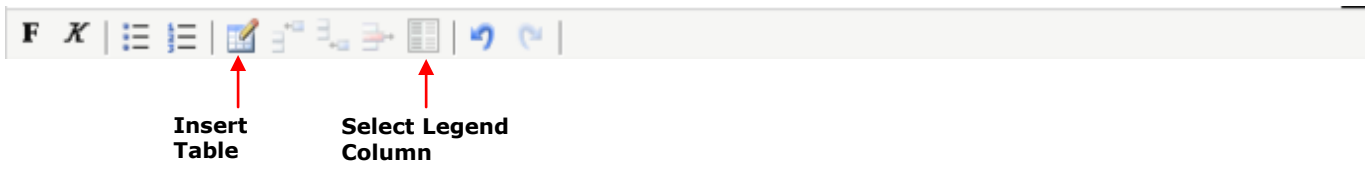

### **Important!**

If you need more time (more than 1 hour) to fill out the form, temporarily save the form (see section 6. Temporary Saving) Otherwise, your entries will be lost!

### **3. Enter Additional Data and the Income Statement**

In the "Additional Data" field, you have the option of entering additional information about your annual financial statement. The same functions are available to you as during appendix input.

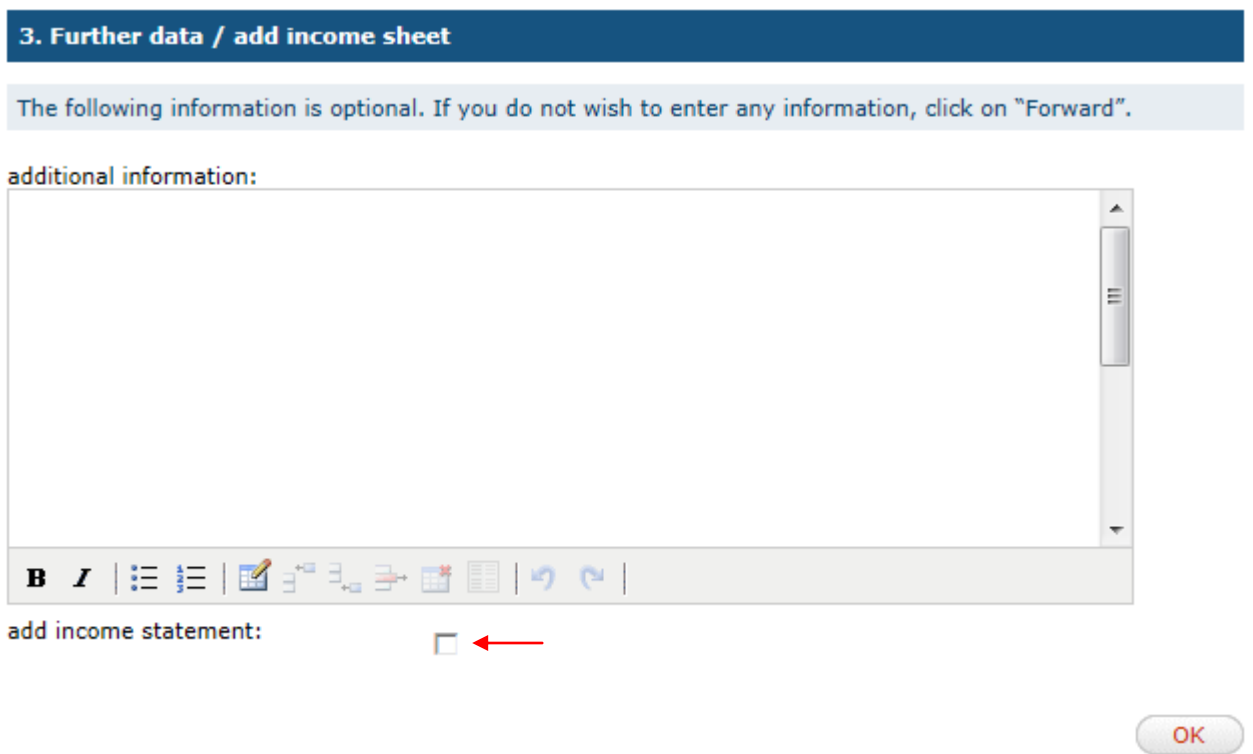

Furthermore, there is the option of entering the profit and loss account here. To that end, select the corresponding selection field (see red arrow in above illustration); the entry form for the profit and loss account will subsequently be shown to you (see illustration on the next page).

The data from your balance sheet must be manually entered into the table. The table contains example texts for individual profit and loss account items, which can be entered or overwritten depending on your demands.

### **Important!**

**The classification/numbering are not automatically adjusted. Therefore, please make sure that your information in this form matches the one in your annual financial statement documents.**

If you need more time (more than 1 hour) to fill out the form, temporarily save the form (see section 6. Temporary Saving) Otherwise, your entries will be lost!

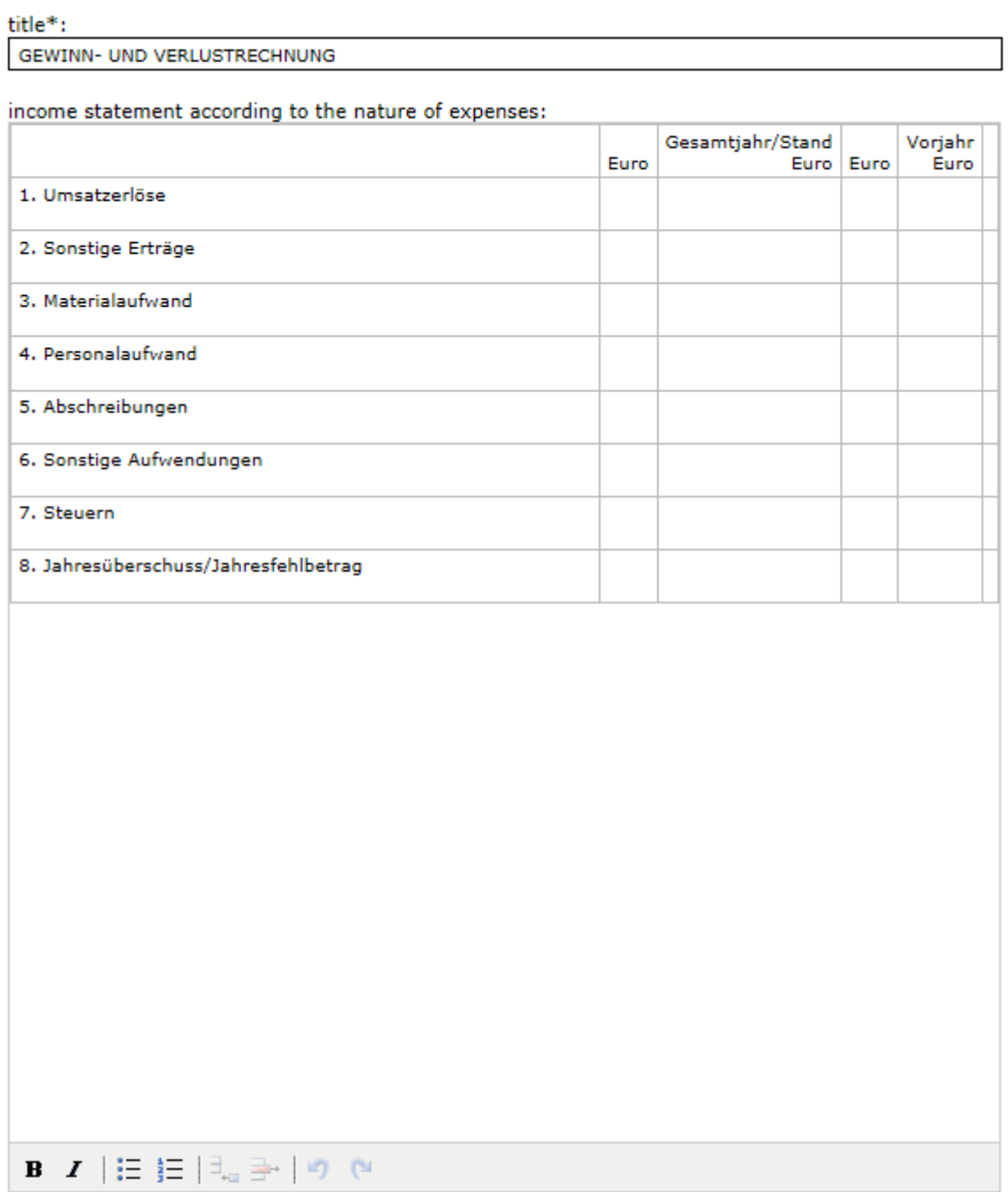

Afterwards you still have the option of entering a signatory and the date of your annual financial statement's validation and/or authorisation. Please note the help text in the form.

#### 4. Signer and date of validation of the annual financial statement

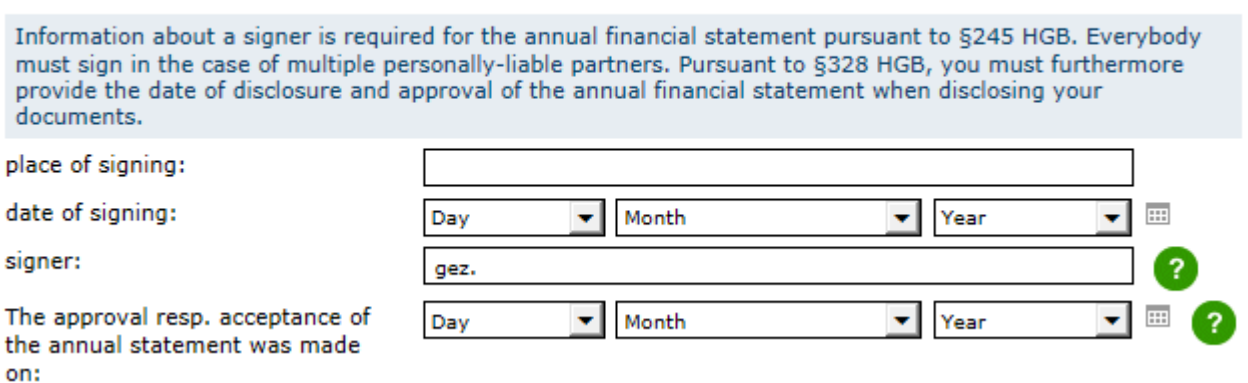

### **4. Sending a Company Logo**

Optionally, you have the option of sending a company logo as a graphic file using the upload process*.* Permissible file formats are jpeg or gif.

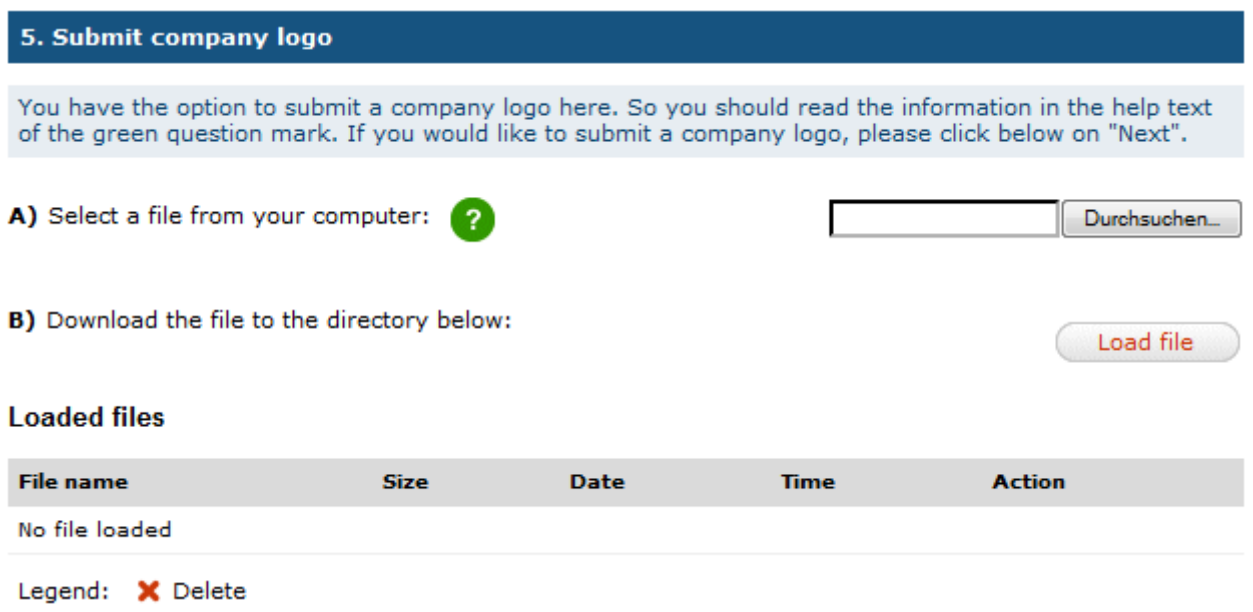

## **5. Temporary Saving**

If you need more time (more than 1 hour) to fill out the form, temporarily save your entries. Otherwise, these entries will be lost! Five minutes before time expiry, you will be reminded of the end of the session once more via an automatically-appearing warning window.

You can continue to fill out the form at any time. You also have the option of continuing to edit the form with the previously-entered data at a later point in time after saving. The saved document can then be retrieved again under » My Data › [Bundesaneiger Orders › Temporarily Saved](https://test1.publikations-plattform.de/sp/account?session.sessionid=8ec0dd0b9293439871f3d21b7d82b1d8_53be&page.navid=to_edit_account_start) Orders.

**Please note that the entry form here can only be temporarily saved. Using temporary storage does not deposit the order to the publisher yet. You must perform this separately in the "Overview" form.**

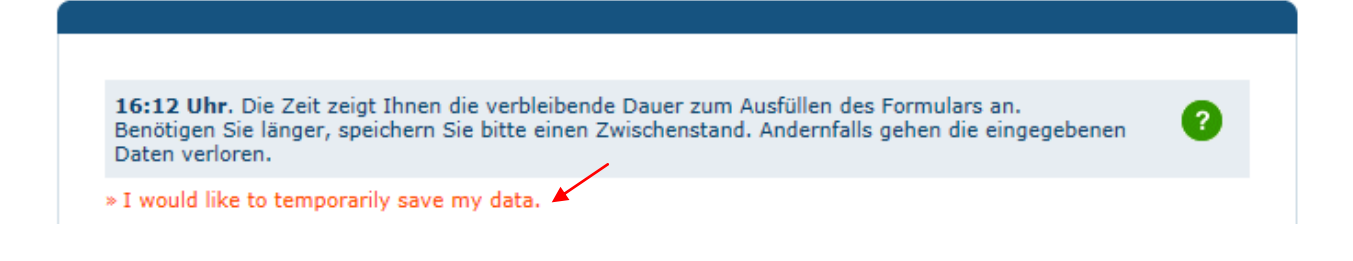

# **6. Preview**

After clicking on the "Forward" button, you will be shown the content you inputted in a preview and in an organised manner (see illustration on the next page). The title is created based on the information you provided in the "Additional Order Data" form.

14:22 Uhr. Die Zeit zeigt Ihnen die verbleibende Dauer zum Ausfüllen des Formulars an. Benötigen Sie länger, speichern Sie bitte einen<br>Zwischenstand. Andernfalls gehen die eingegebenen Daten verloren. » I would like to temporarily save my data. **TESTUNTERNEHMEN-STAR Alfeld (Leine)** Jahresabschluss zum Geschäftsjahr vom 01.01.2013 bis zum 31.12.2013 **BILANZ AKTIVA** Gesamtjahr/Stand Vorjahr Euro Euro Euro Euro A. Anlagevermögen I. Immaterielle Vermögensgegenstände II. Sachanlagen III. Finanzanlagen B. Umlaufvermögen I. Vorräte II. Forderungen und sonstige Vermögensgegenstände III. Wertpapiere IV. Kassenbestand, Bundesbankguthaben, Guthaben bei Kreditinstituten und Schecks C. Rechnungsabgrenzungsposten Summe Aktiva **PASSIVA** Gesamtjahr/Stand Vorjahr Euro Euro Euro Euro A. Eigenkapital I. Gezeichnetes Kapital II. Kapitalrücklage III. Gewinnrücklagen IV. Gewinnvortrag/Verlustvortrag V. Jahresüberschuss/Jahresfehlbetrag B. Rückstellungen C. Verbindlichkeiten D. Rechnungsabgrenzungsposten Summe Passiva

Please check carefully once more to see if all information is reproduced correctly. If you still wish to make changes to the annual financial statement data, you can go back to the appropriate form using the "Back" button and make the changes.

You can reach the overview of the entered content using the "Forward" button. If all information is correct, confirm the accuracy of the data by selecting the appropriate selection field.

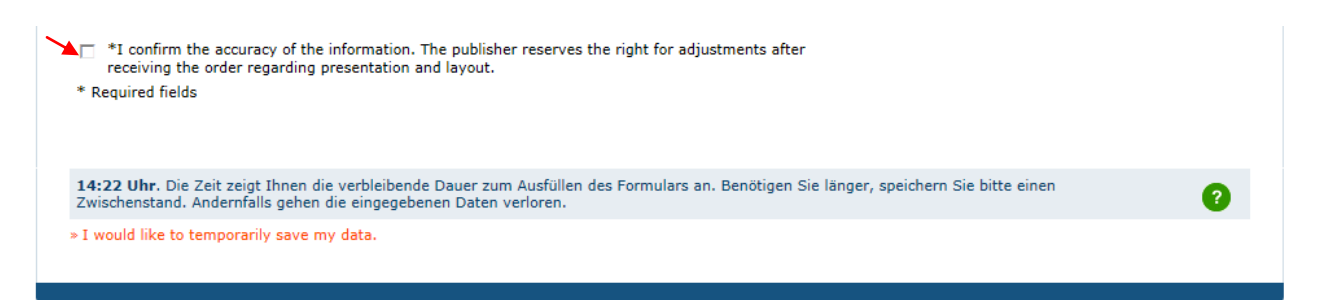

**Please note: Your order has not been sent to the publisher yet. Only after going through all the process steps of order Deposit and order placement in the "Overview" form is your electronic order Deposit complete and the order sent to the publisher.**

Using the "Forward" button, you can access the additional order forms in which you can enter information about the date and invoicing.

## **7. Placing Order**

Only after placing an order will a Deposit order be sent to the Federal Gazette publisher.

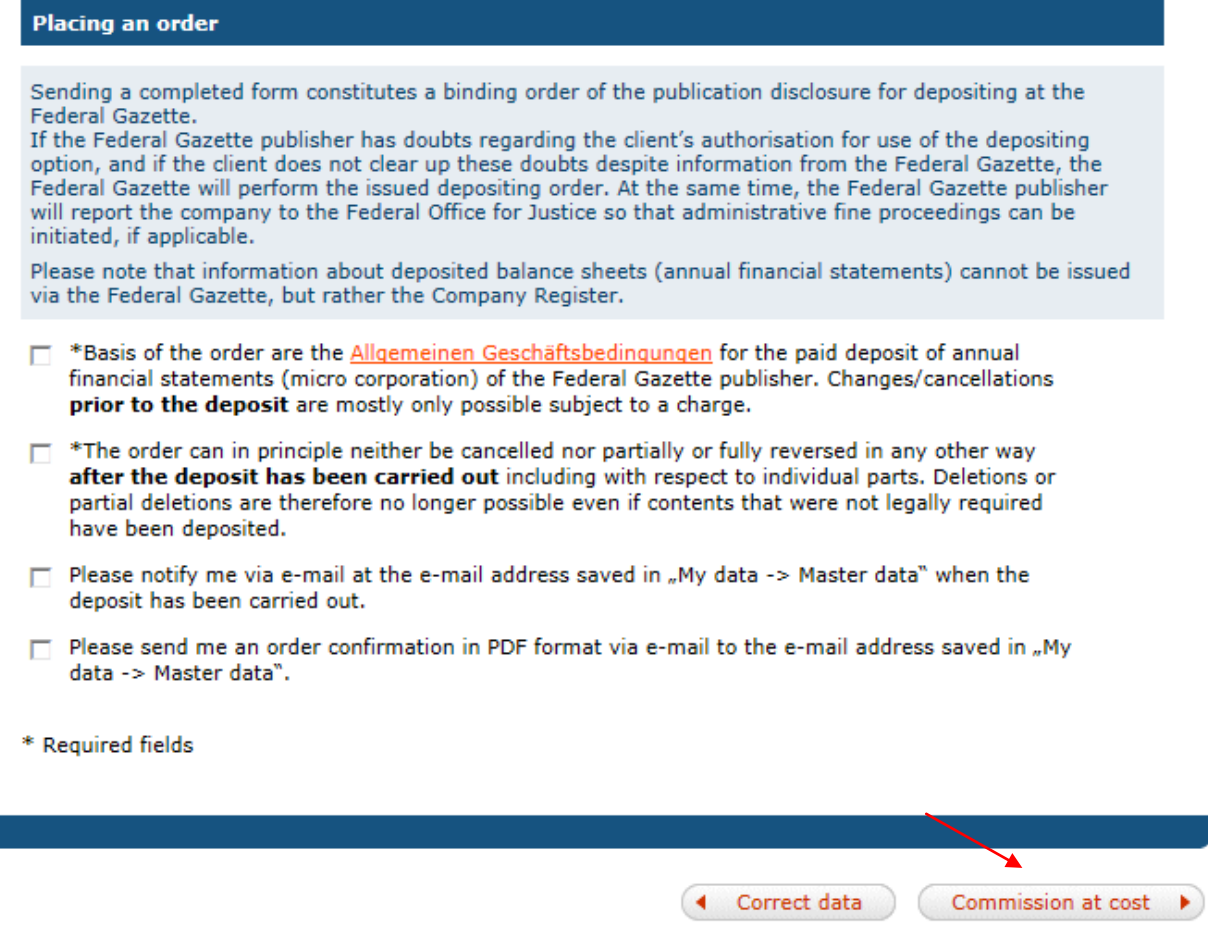

# **8. Order Confirmation – Create Template for Subsequent Orders**

After placing the order, you will be shown an order confirmation with an order number. We recommend that you print out the order confirmation. Please keep the order number handy for any possible queries. Moreover, you have the option here of saving your orders as templates for future orders.

# **9. Change Order**

You can make changes in your existing order. To do so, go to the "My Data – Orders & Retrievals – Federal Gazette Orders" menu and click on the "Change" symbol for the order in question.

**Order changes always correspond to existing orders which have not yet been depositted. You can overwrite the existing order and its content by changing the order. Only the state of the last change is depositted. You can review changes to the order under "My Data". The order number remains the same during an order change. It is not possible to create a new order via this method.**

**Please note: If, in case of an annual financial statement order, the financial year is overwritten, for instance, by an order change, this can lead to a notification being sent to the Federal Office of Justice regarding a failure to make a disclosure for the overwritten financial year.**

Changes are free of charge if your order is in the "Order Received" status. Changes incur a cost in the "Processing" status. If your order is in another status, then changes can no longer be made via the publication platform. Please contact the publisher if you still need to urgently make a change in such a case. You can find the service number on the publication platform under "We can further assist you".